動画再生には以下の手順に従って、Google アカウントを作成していただく必要 があります。

すでに、Google アカウントをお持ちの方は、アカウント作成の手順は必要あり ません。既存のアカウントで、該当校舎までメールを送信してください。

動画再生の準備…①~③

動画視聴方法…④

スマートフォンからの動画再生方法…⑤

注意点…⑥

①Google アカウント作成の準備

Google アカウントを作成するには下記の URL へアクセスして下さい。

#### • <https://accounts.google.com/signup>

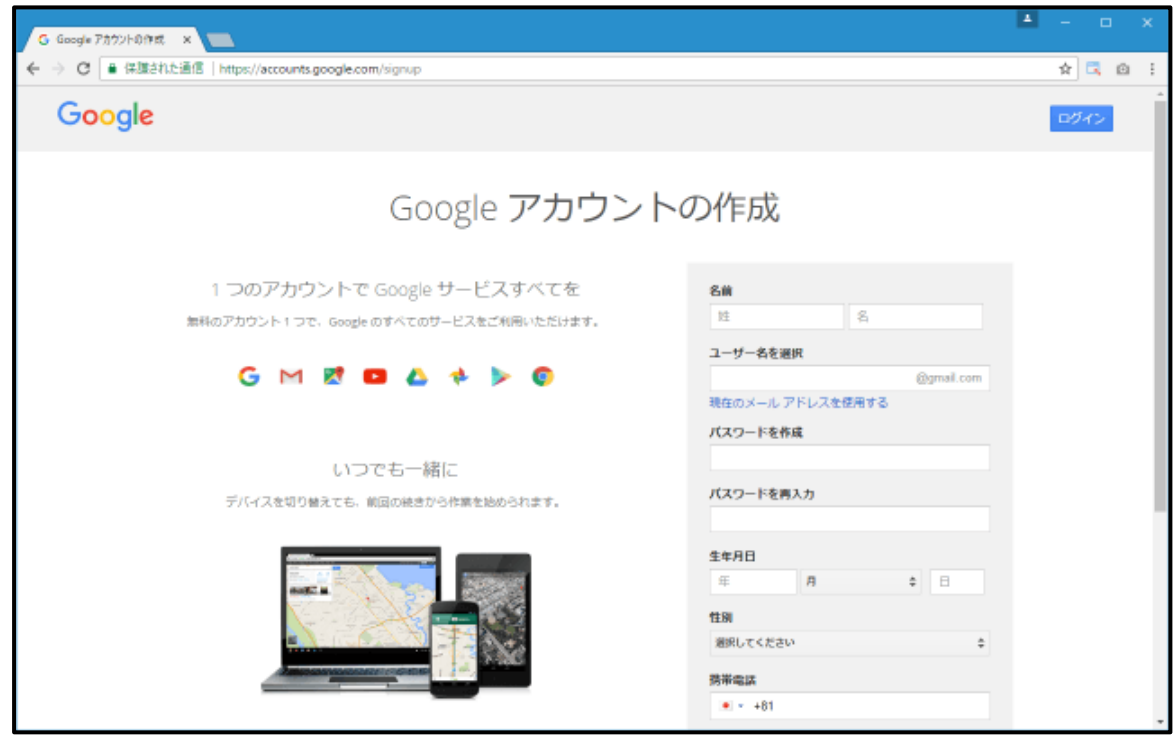

上記の URL へ直接アクセスする以外に Google の検索ページからもアクセスすることができ ます。Google 検索の画面右上に表示されている「ログイン」をクリックして下さい。

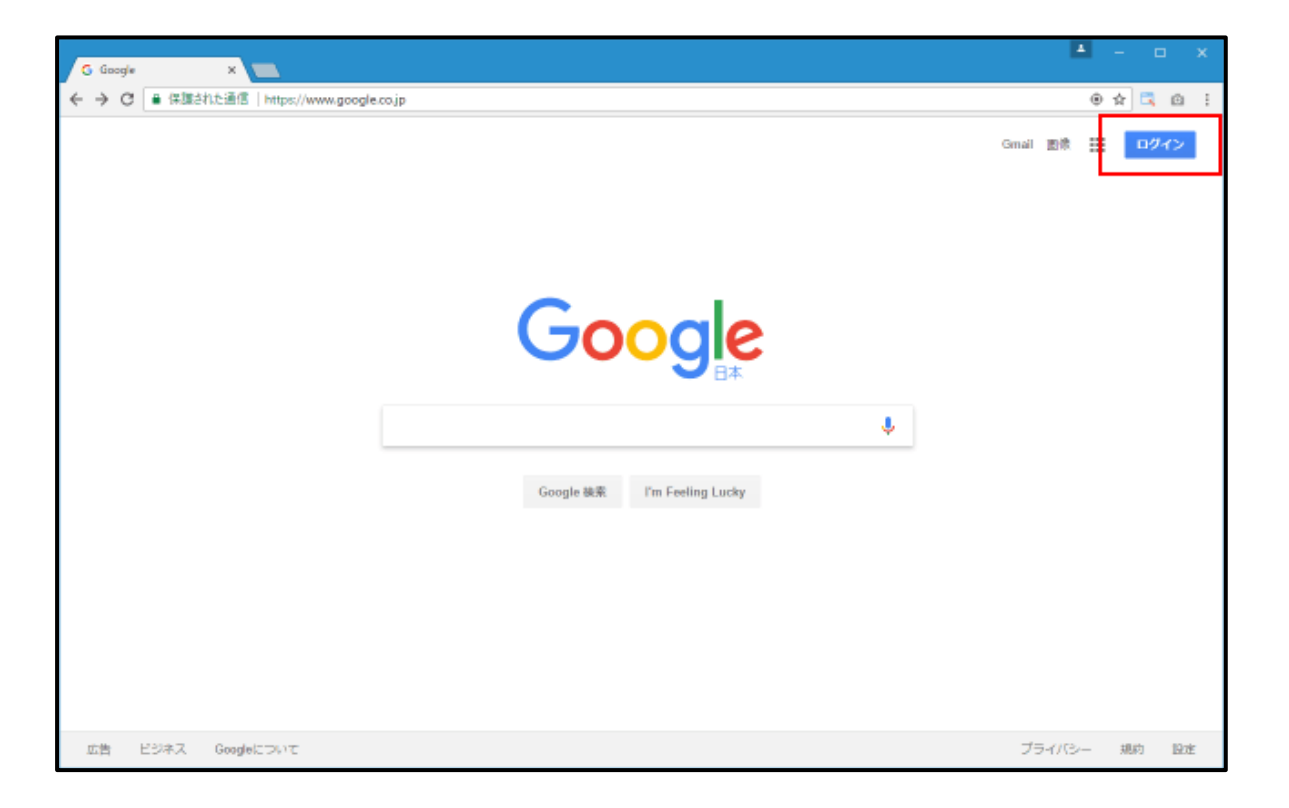

Google アカウントのログイン画面が表示されます。

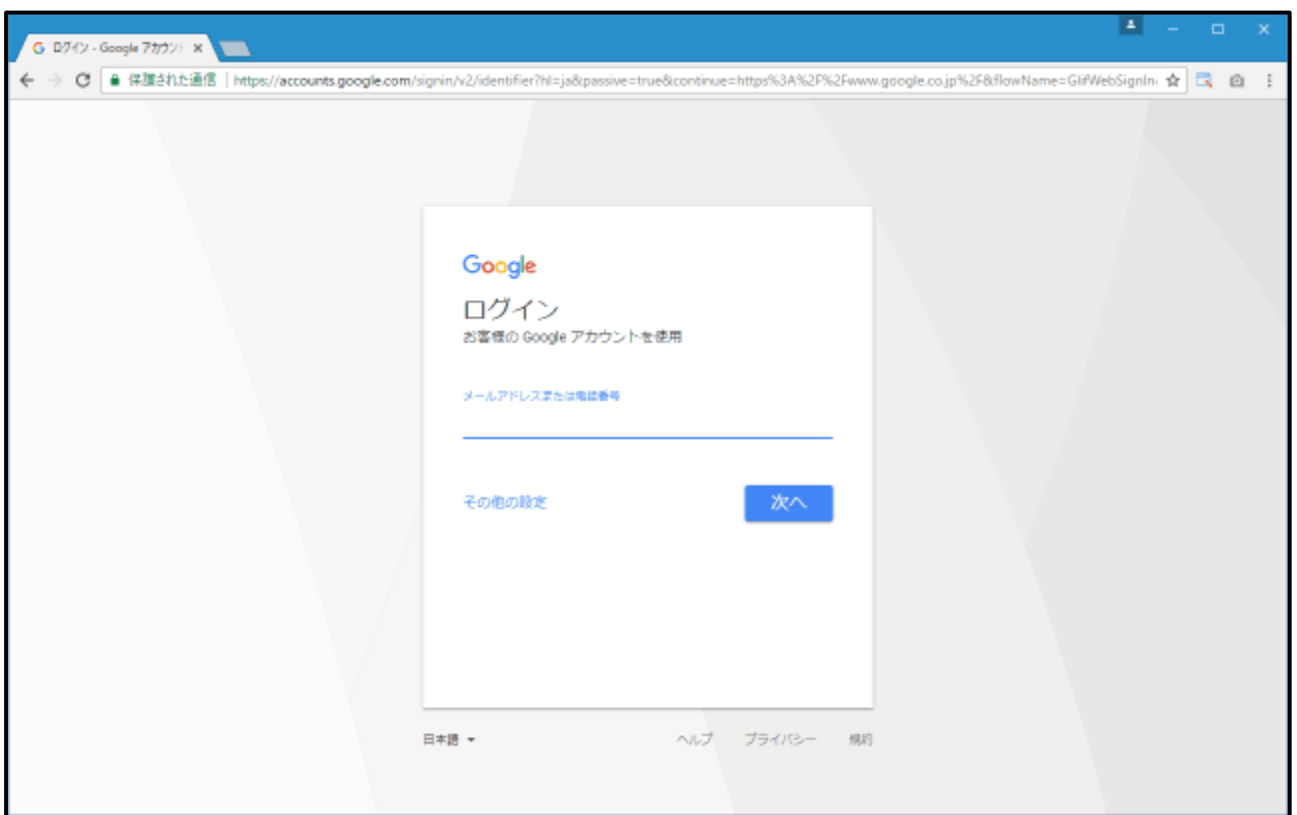

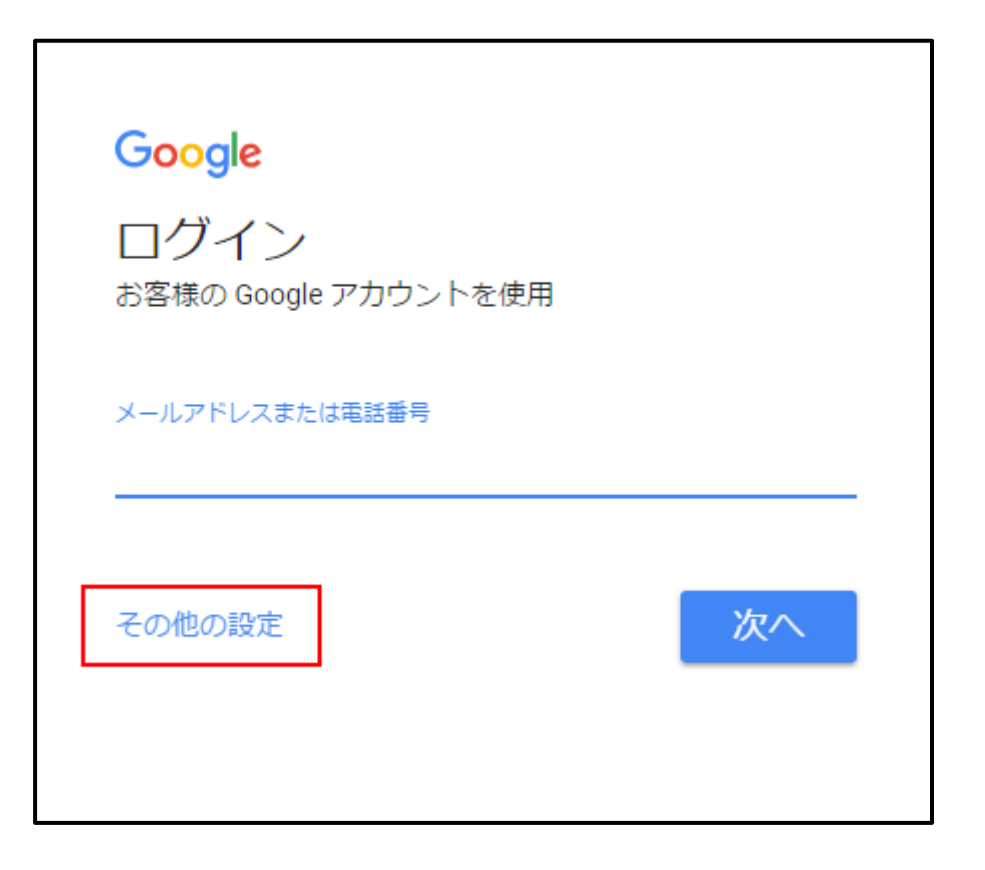

表示されたメニューの中から「アカウントを作成」をクリックして下さい。

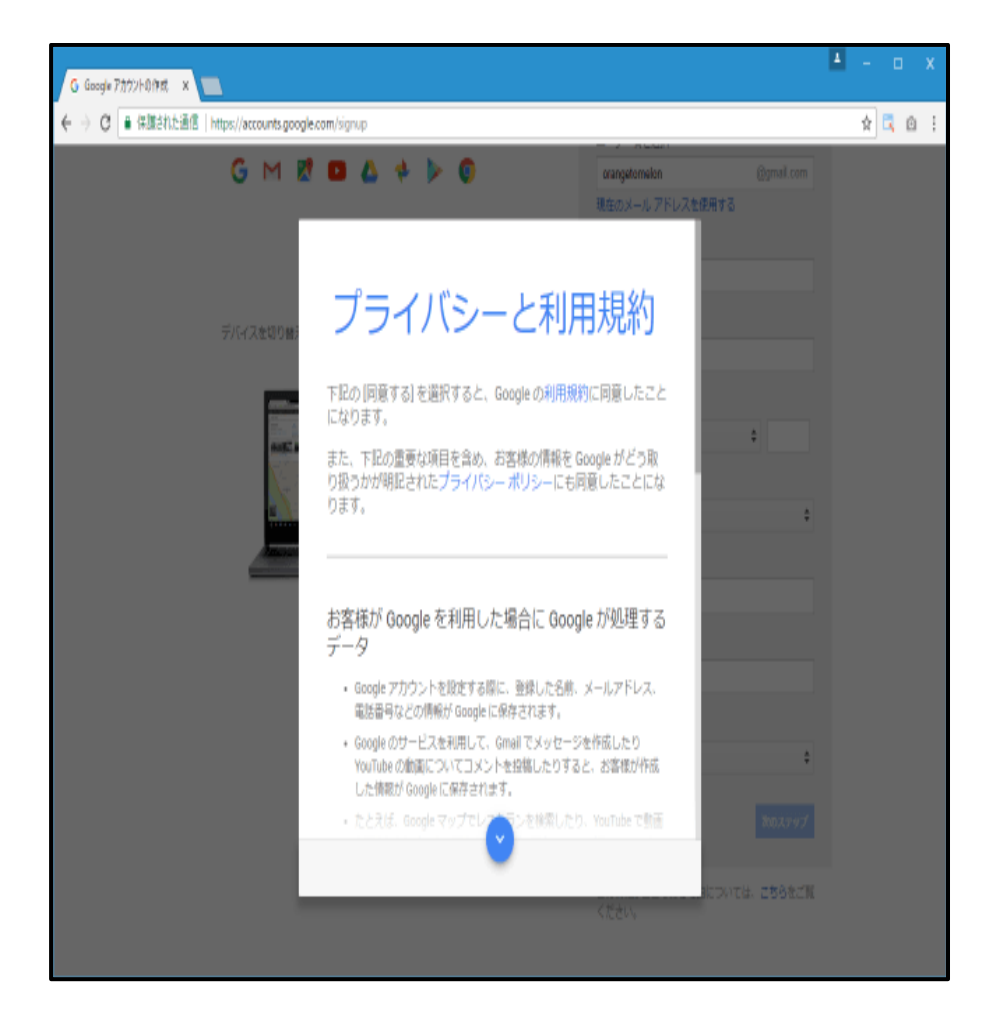

### Google アカウントの新規作成画面が表示されます。

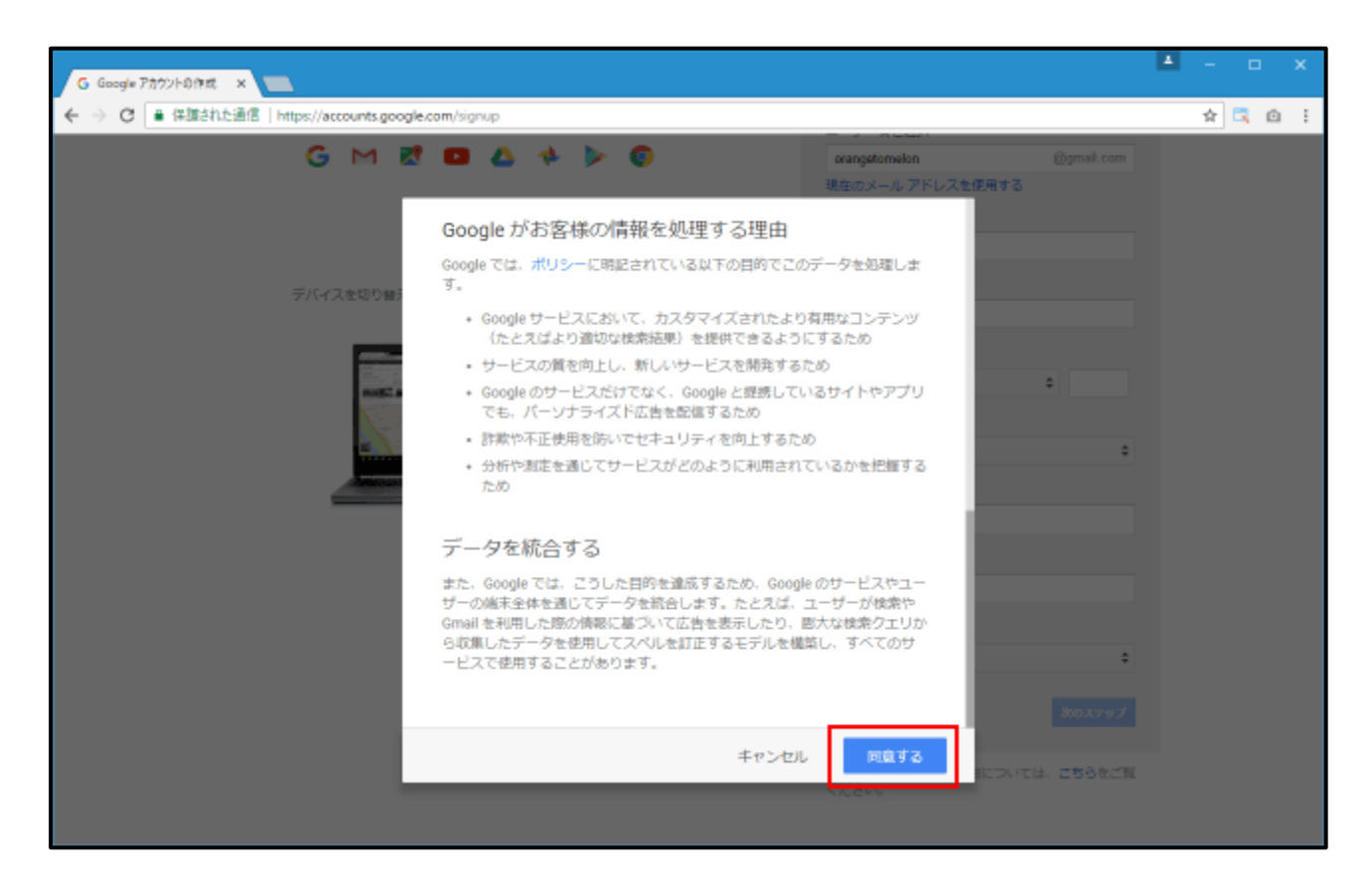

# ②Google アカウントを新規に作成する

それでは新しいアカウントを作成していきます。

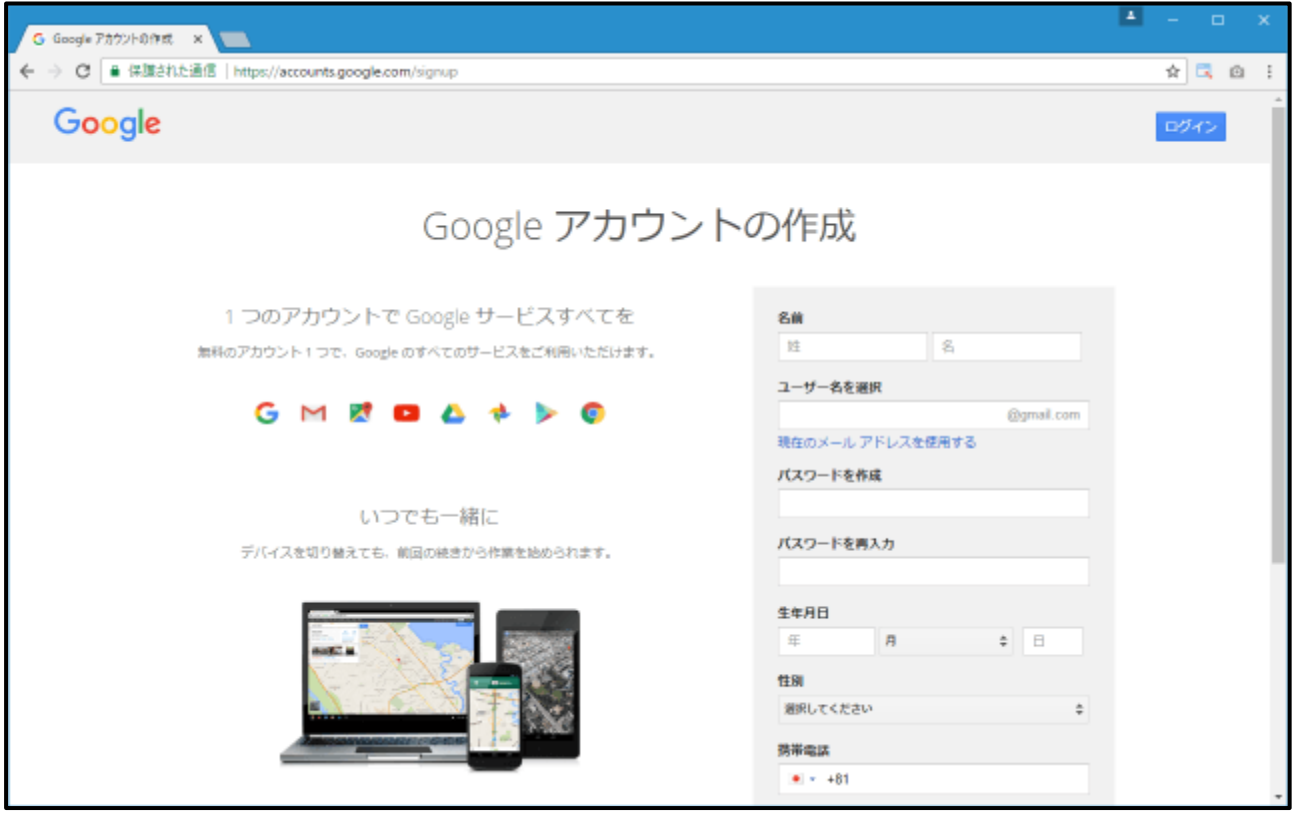

最初に「名前」「ユーザー名」「パスワード」の入力です。

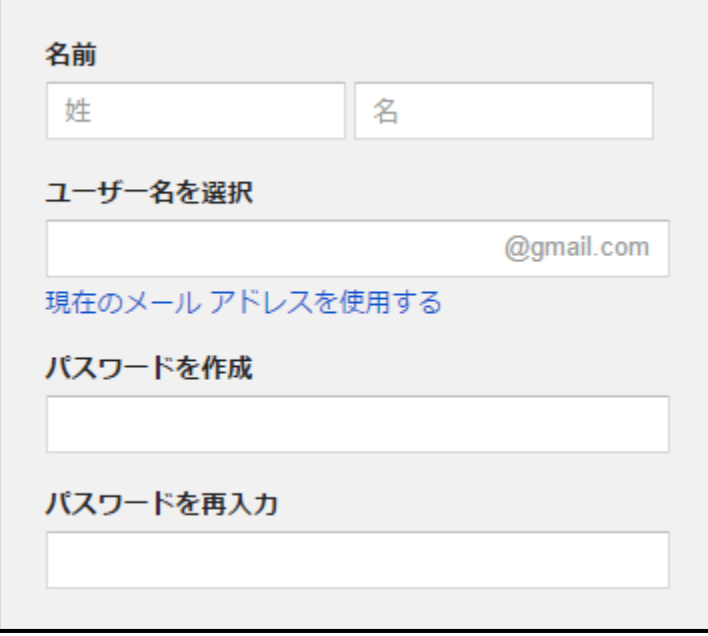

「名前」にはご自身の「姓」「名」を入力して下さい。

「ユーザー名」には他の人が使用していない名前を指定できます。また指定したユーザー名が 同時に作成する Gmail アカウントで使用するメールアカウントとなります。

例えば"hans"と指定すると、メールアドレスが"hans@gmail.com"の Gmail のメールアカウン トが作成され、Google アカウントのユーザー名も"hans@gmail.com"となります

「パスワード」は Gmail アカウント及び Google アカウントにログインする時のパスワードとなり ます。

Gmail のメールアドレスとしても使用される「ユーザー名」はアカウント取得後は変更することは できませんのでご注意下さい。

次が「生年月日」「性別」「携帯電話」「現在のメールアドレス」「国」です。

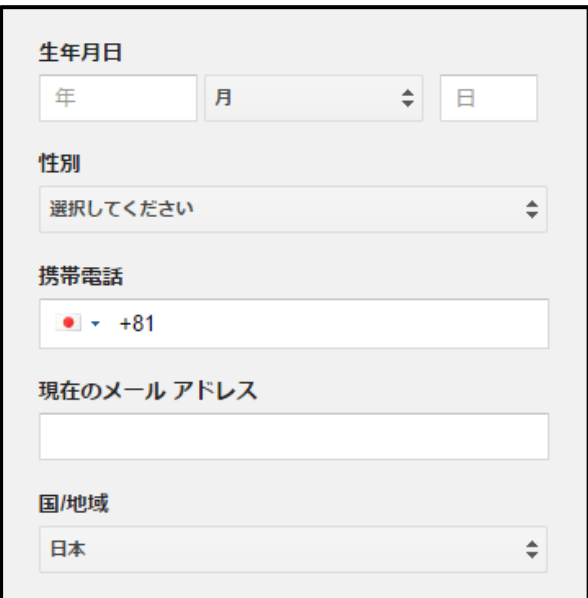

「生年月日」「性別」は必須の項目です。特に生年月日は後から基本的に修正はできません。

「携帯電話」「現在のメールアドレス」は必須の項目ではありませんが、設定されておくとパスワ ードを忘れてしまった場合などにパスワードのリセットを行なうことができます。

国と地域は日本にはじめからなっているので、そのままにした状態で問題ありません。

以上の項目に入力が終わりましたら「次のステップ」と書かれたリンクをクリックして下さい。

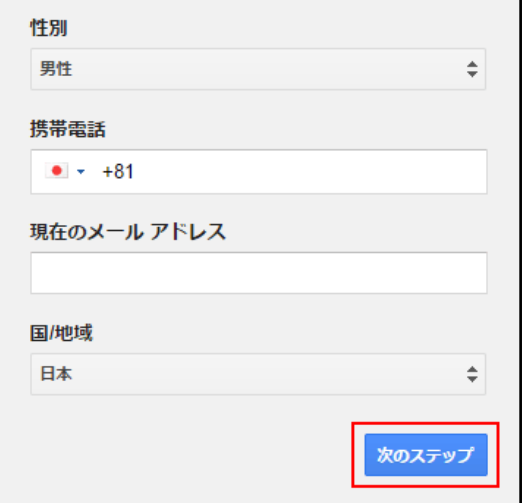

「プライバシーと利用規約」が表示されます。

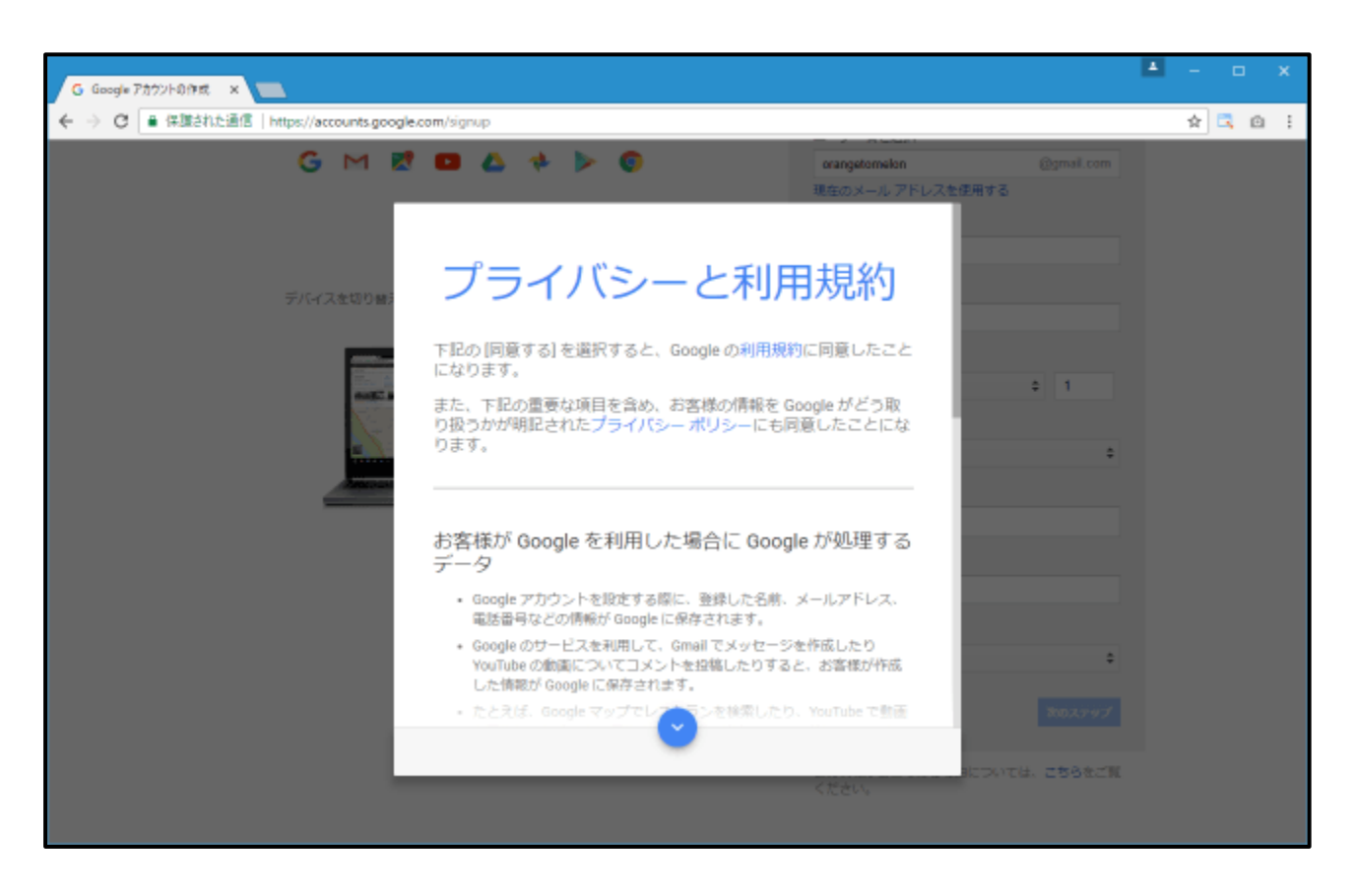

よく読んで頂き同意できる場合には末尾にある「同意する」をクリックして下さい。

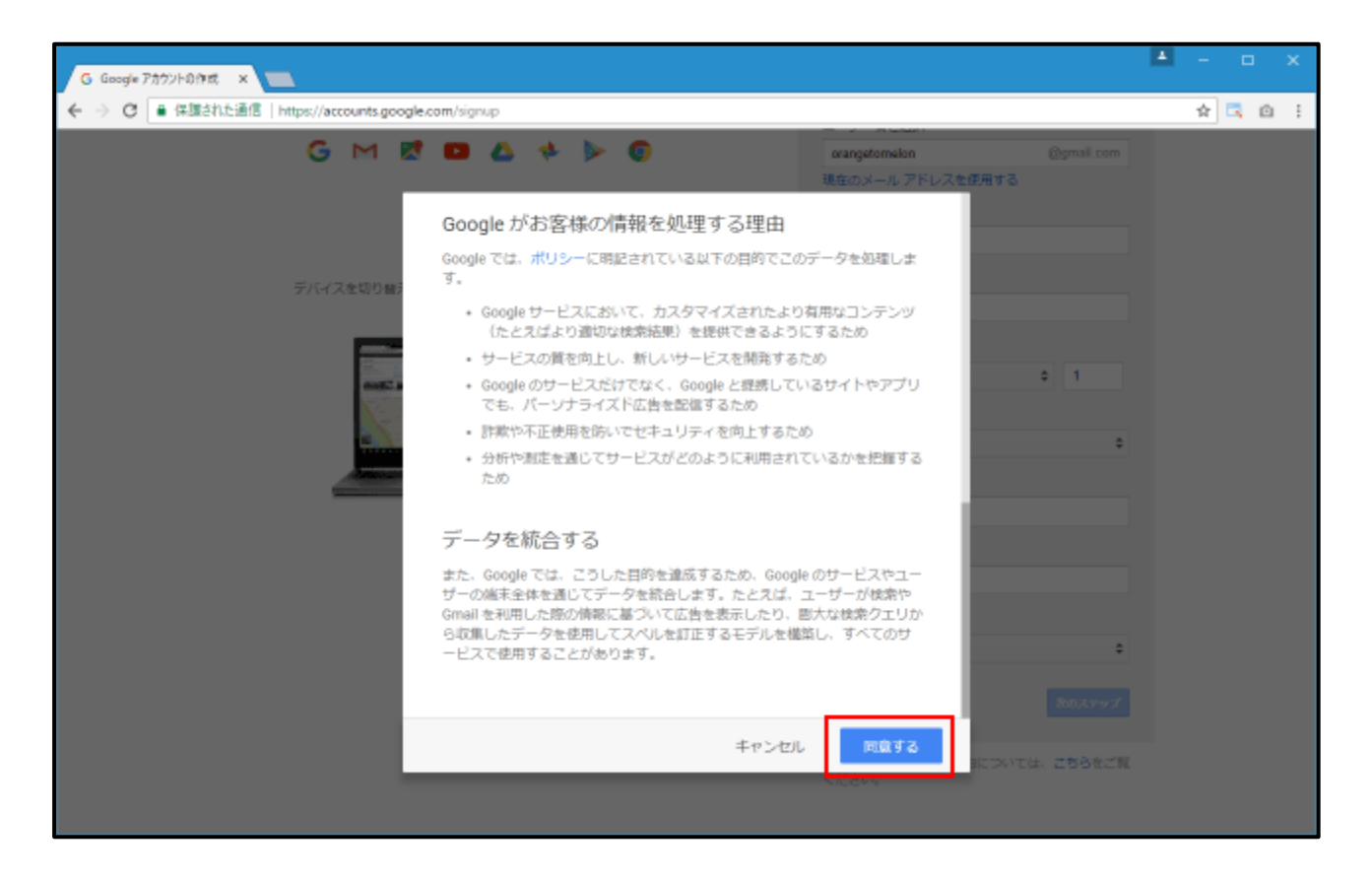

入力された内容に問題が無ければこの時点で Google アカウントは作成されます。アカウント 作成はこれで終了です。画面に表示されている「次へ」をクリックされるとアカウント情報の画面 が表示されます。

## ③Google アカウント作成後

自分のアカウントをメールで送信します。検索ページから、右上の gmail を選択します。

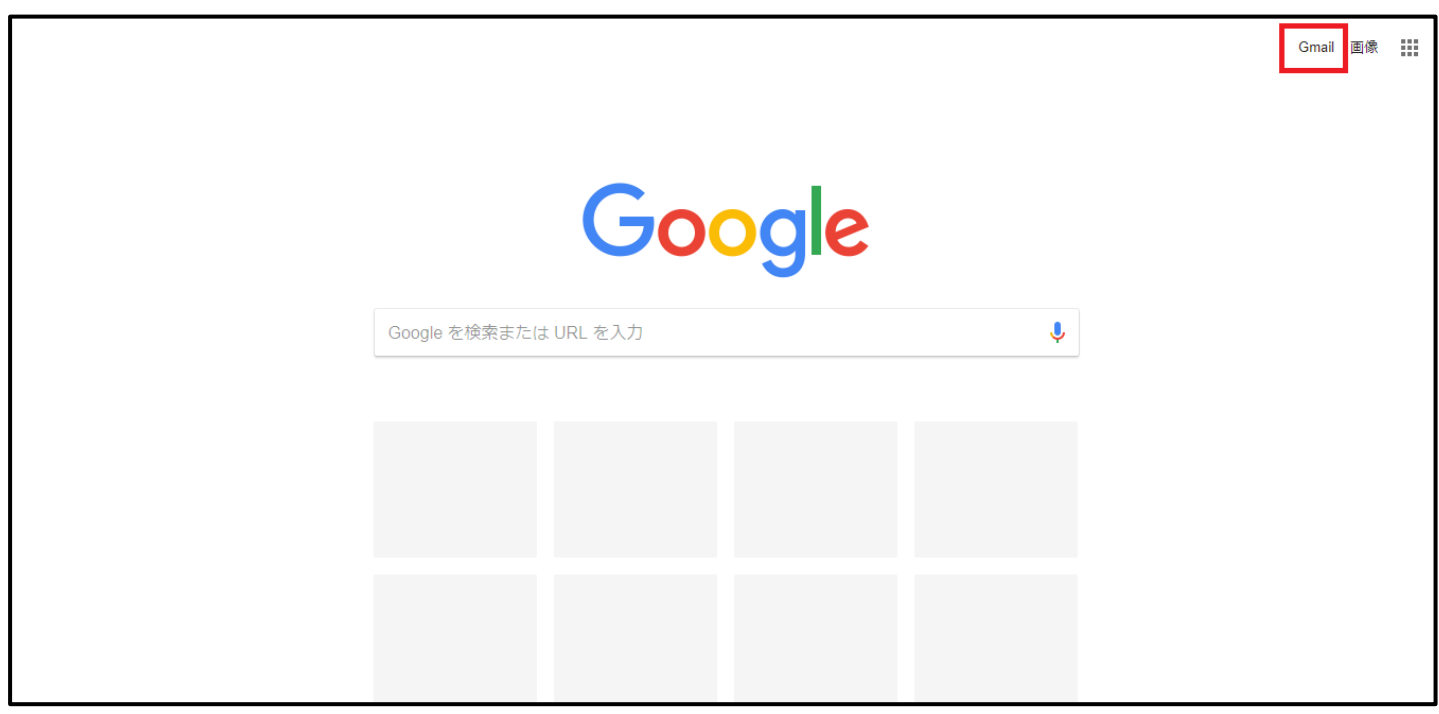

その後、自分のアカウントを入力します。

メールアドレス、パスワードの順に入力します。

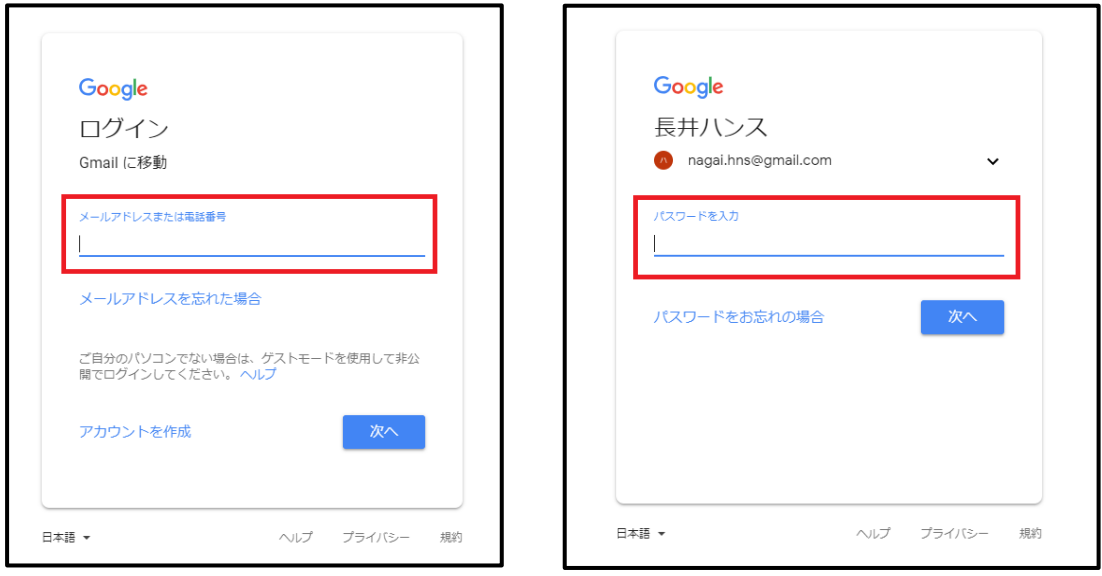

ログイン出来たら、右上にある、作成という赤いボタンを押します。

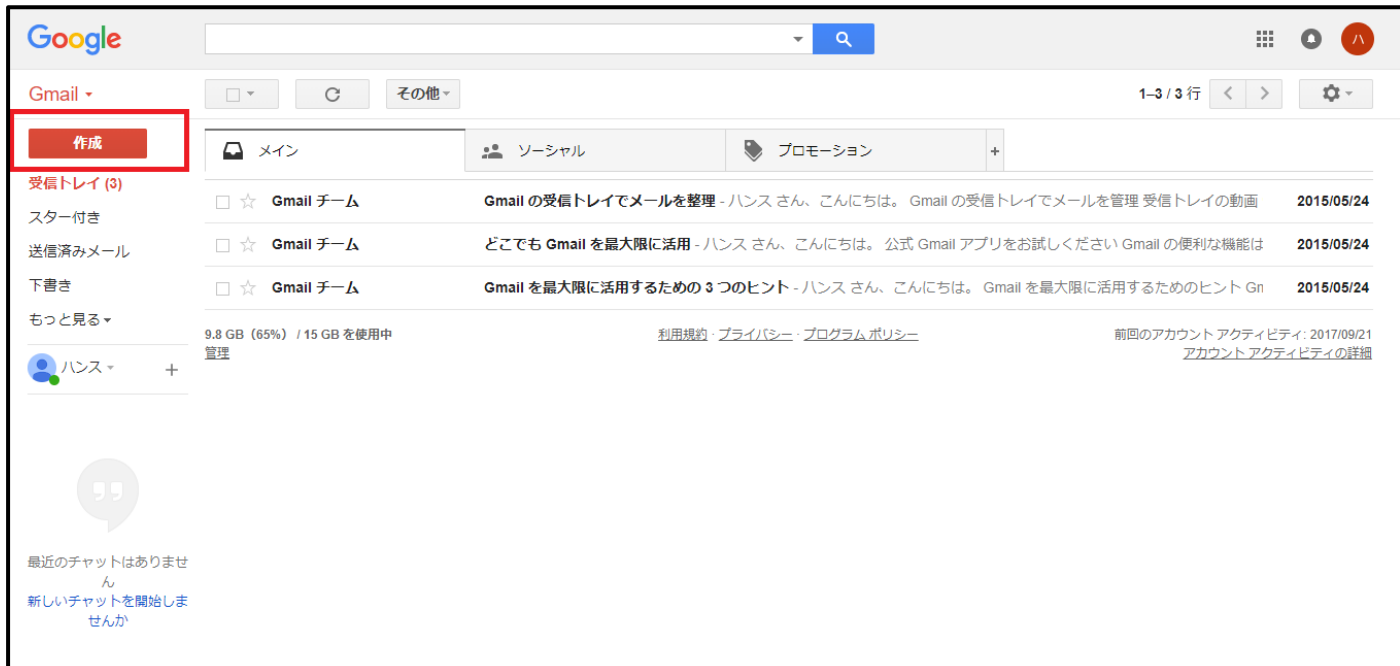

右下にメッセージ送信のウインドウが出てきます。

そこの「to」または「宛先」となっているところに

海田校に通塾中の方は hnskaita@gmail.com

西高屋校に通塾中の方は hnsnishitakaya@gmail.com

と入力します。その後、題名に「学年・氏名・担当教師・授業名」を入力し、本文に「自分のアカウ ント」を入力して送信します。

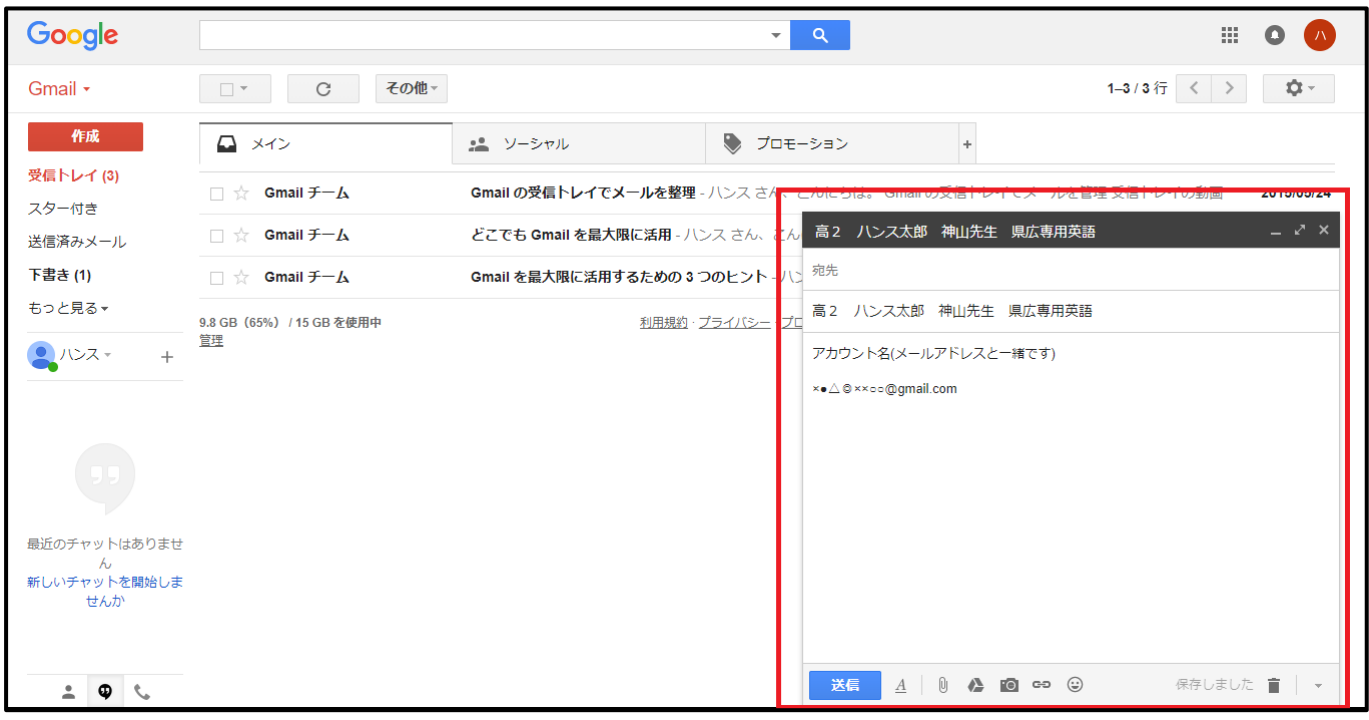

以上で設定は完了です。

### ④動画の視聴方法

自分用のグーグルドライブを作成し、グーグルドライブ内に表示される動画を視聴しま す。下記 URL にアクセスしてください。

### [https://www.google.com/intl/ja\\_ALL/drive/](https://www.google.com/intl/ja_ALL/drive/)

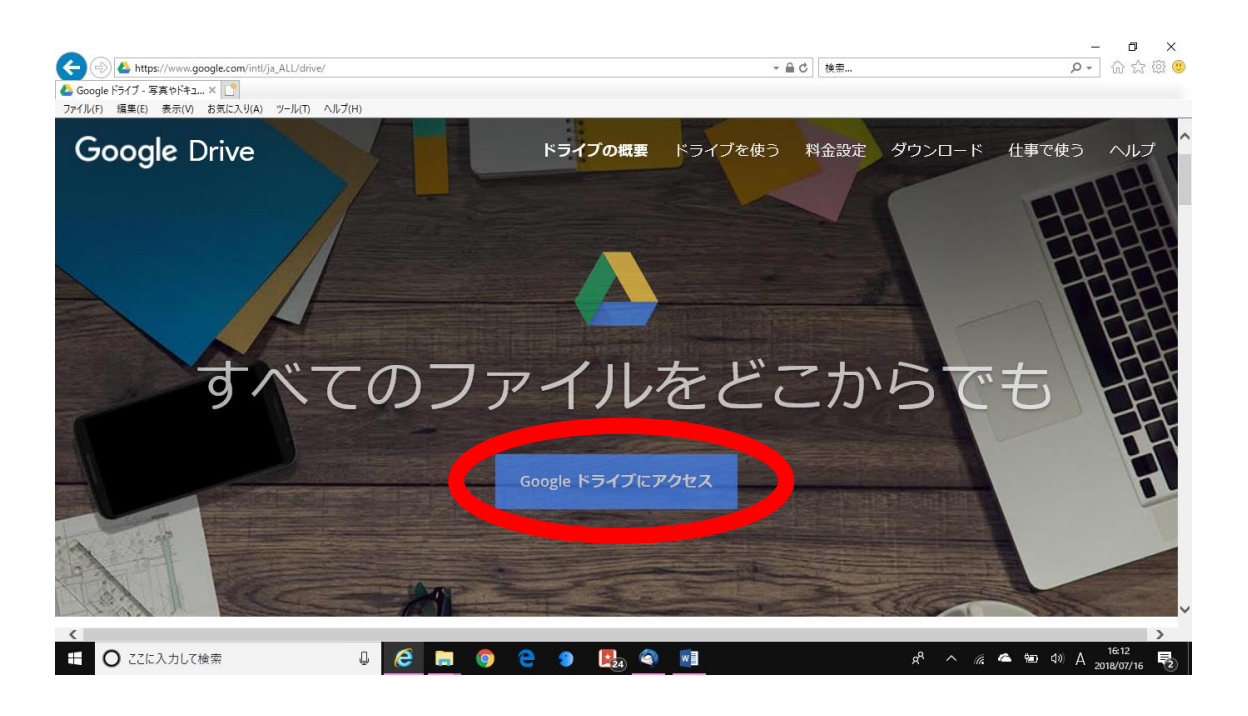

中央にある「Google ドライブにアクセス」から、作成したグーグルアカウントを入力し て自分用のグーグルドライブを作成します。

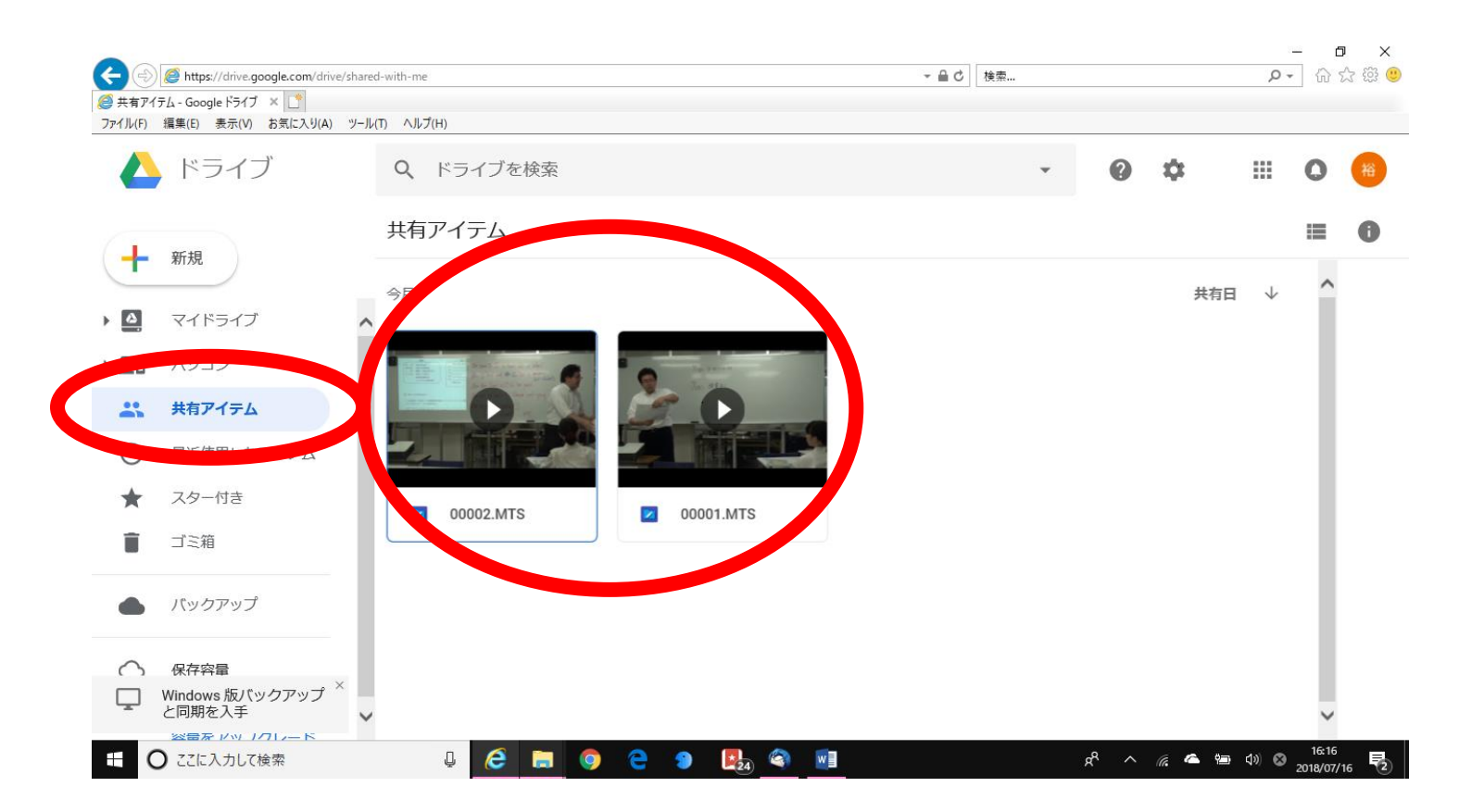

グーグルドライブにログインすると、「共有アイテム」内に、授業動画とテキストファイル が表示されるようになりますので、そこから動画を視聴することができます。

教材は、ダウンロード可能です。ダウンロードして、プリンターで印刷して使ってくださ い。

プリンターを持っていない場合は、記録媒体(フラッシュメモリなど)にダウンロードし て、コンビニなどのプリンターで印刷可能です。

また、最寄りの長井ゼミハンスの校舎までお越し頂くことができましたら、印刷したも のをお渡しさせて頂きます。

### ⑤スマートホンでの動画再生

Android 端末と iPhone 端末では動画の再生方法がことなります。

### ※Android 端末の場合

パソコンでの操作と同じように、インターネットに接続し、グーグルドライブにログインし て動画を再生します。動画の再生にアプリが必要な場合がありますので、その際は 「Dice player」というアプリのダウンロードを推奨します。

「app Store」より「グーグルドライブ」のアプリをダウンロード後、そのアプリを起動し、グーグル ドライブにログインする必要があります。アプリを起動した後は「共有アイテム」を選択し、その 中にある動画を視聴します。

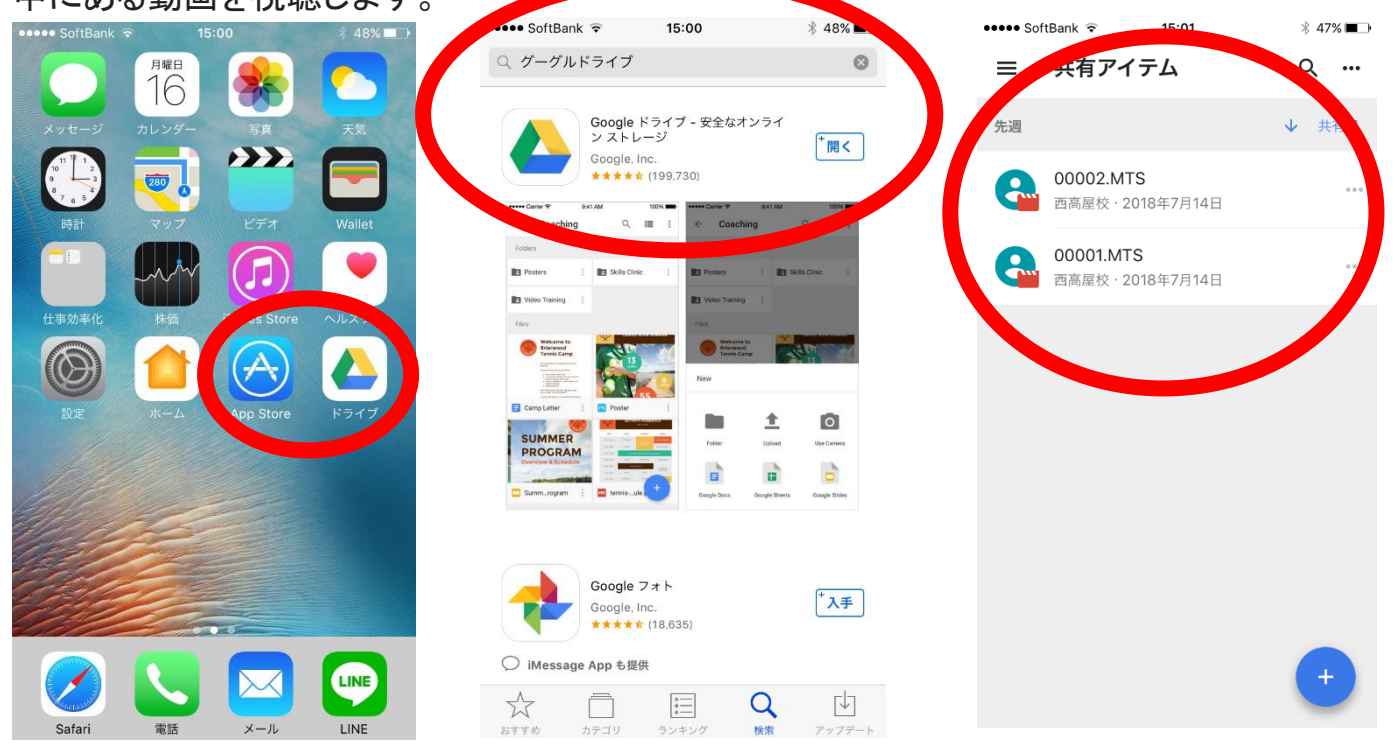

# ⑥注意点

お使いのパソコンやスマートホンの性能によっては動画が正常に再生されない場合もあります のでご了承下さい。

動画は次の日から見ることができるようになります。

登録が完了すると gmail にメールが届きます。次の日以降に確認してください。

授業動画を見る場合は、ログインしてからでなくては見れません。

ログインパスワードを忘れないようにしましょう。

その他不明な点があれば、各校舎までご連絡ください。

ハンス海田校 082-821-0009

ハンス西高屋校 082-434-8756